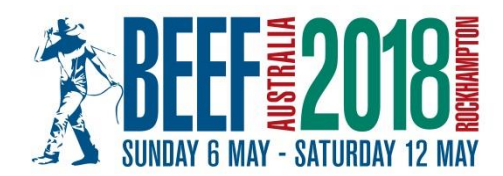

# **Catering Application Guide**

Applications can be submitted online at [https://entries.beefaustralia.com.au](https://entries.beefaustralia.com.au/) *Please ensure you have read the Beef Australia 2018 Catering Prospectus prior to completing your application.*

#### **Step 1**

Create an account. This will allow you to log-in to make applications for a catering sites, trade fair sites, enter competitions, make payments toward your site fee, upload any required documents etc.

Select 'Click here' on the 'Get Started' section of the Exhibitor Login page to create your account.

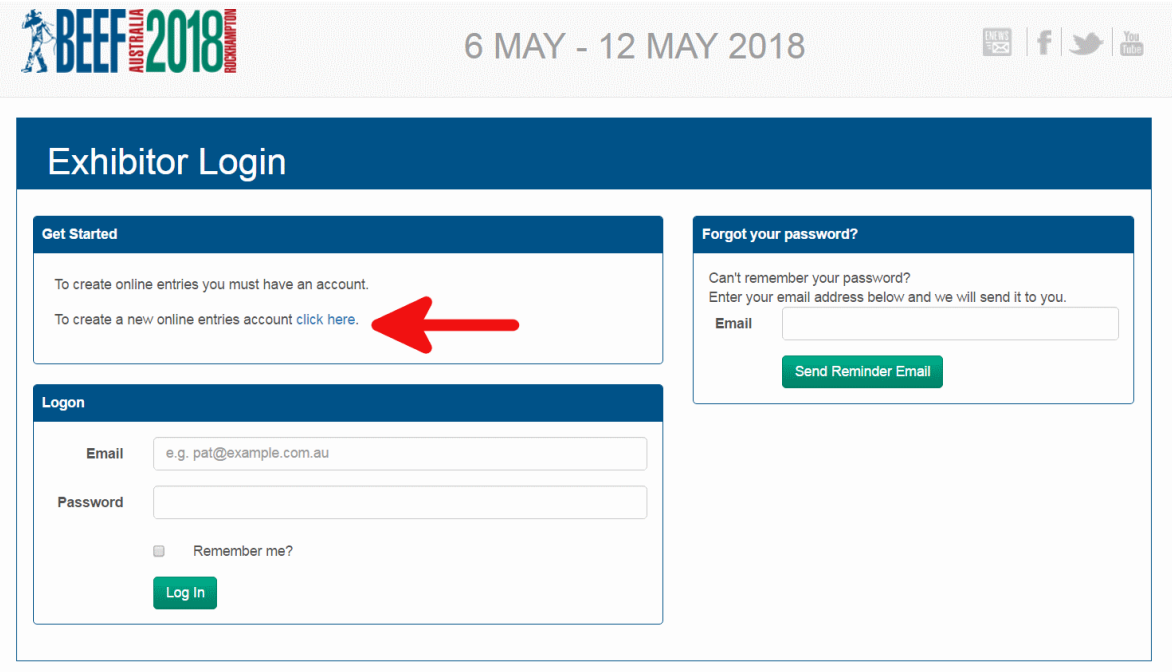

Under the Exhibitor Details section you may select Company, Individual, School or Group from the Exhibitor Type drop down box.

Please ensure you make the correct selection and include the trading or business name of your company. Personal contact details can be entered in the Personal Details section.

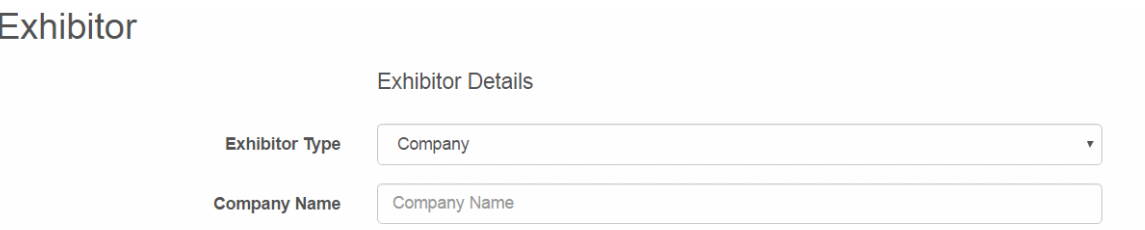

**Additional Exhibitor Details** 

Please note that you do not need to complete the PIC No or MN Status under the Additional Exhibitor Details section.

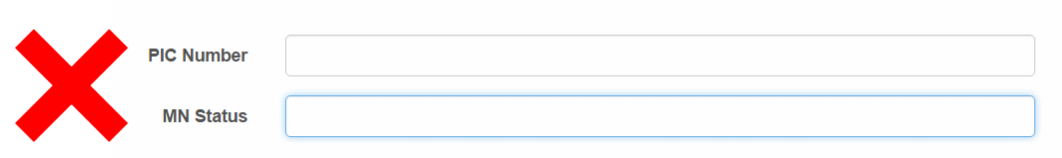

Please ensure that you complete the Taxation Details section and include your ABN. Excluding these details may delay your application.

You are not required to complete the Bank Details section however it will allow more efficient processing of any refunds that may be due.

# **Step 2**

Once you have created your account, you can now login to make your catering application by selecting 'Add Entry' from the menu on the left.

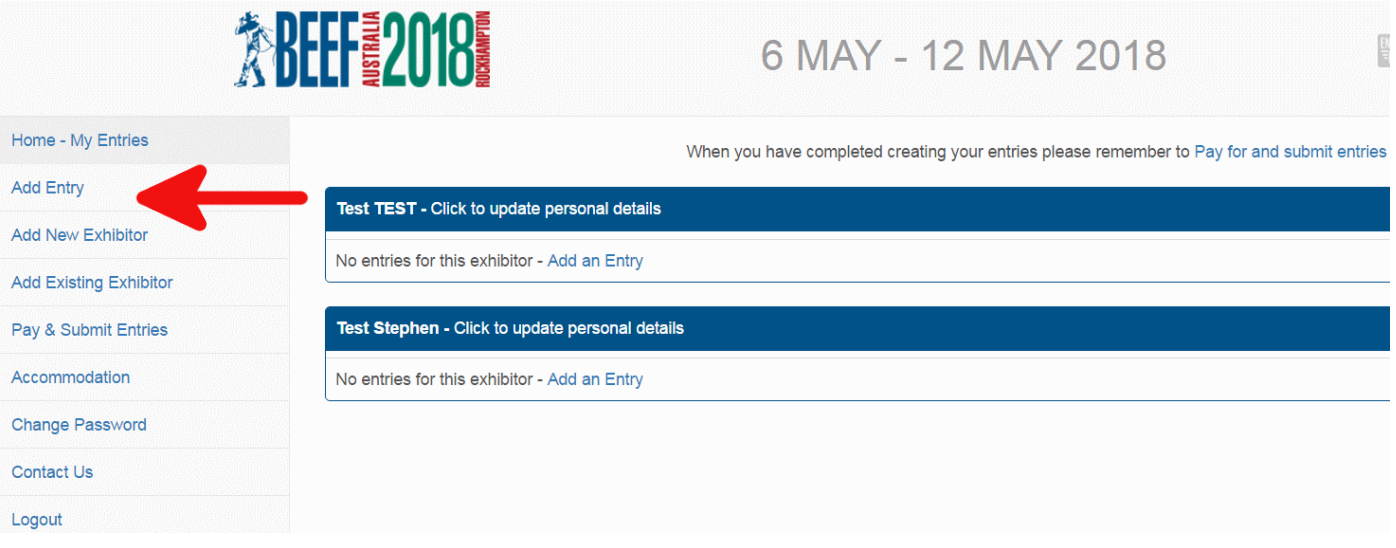

## **Step 3**

Select 'Catering & Restaurants' from the Category drop down box under Create Entry – Class Select. The catering and restaurant category list will then be shown.

You can now create your application by clicking on the blue 'Create Entry' button beside the category you wish to apply for.

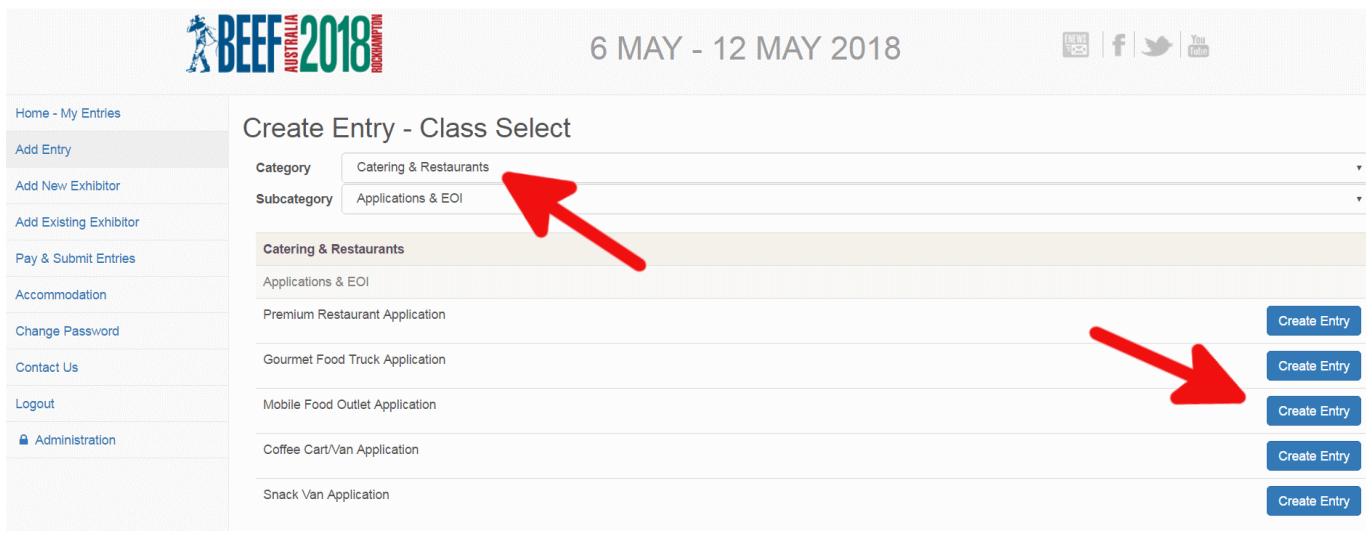

## **Step 4**

Now you can answer the catering questions and enter details relevant to your company, catering operations and any other information you think may be relevant to your application.

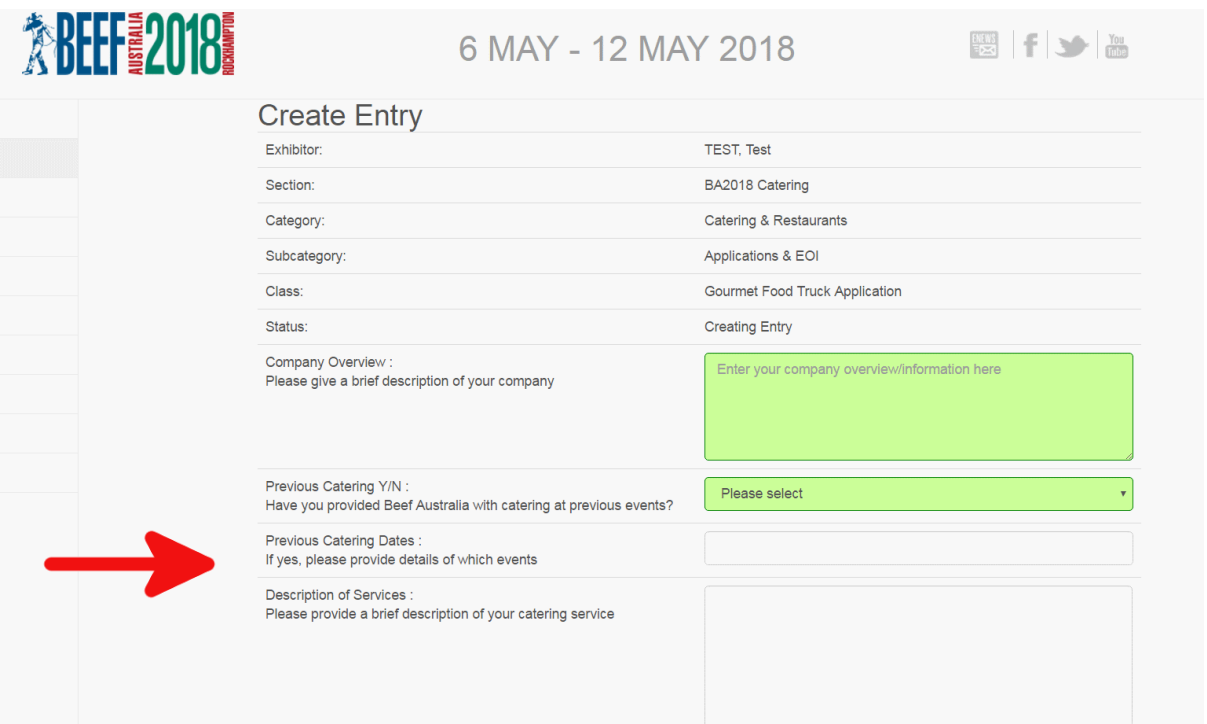

## **Step 5**

Upload your Public Liability Insurance Certificate, photos and menu by clicking on the 'Choose File' button beside each request. Don't forget to include the number of patrons you can cater for per day.

Once you have uploaded your documents and entered all your information you can create your application by clicking on the blue 'Create Entry' button at the bottom of the page.

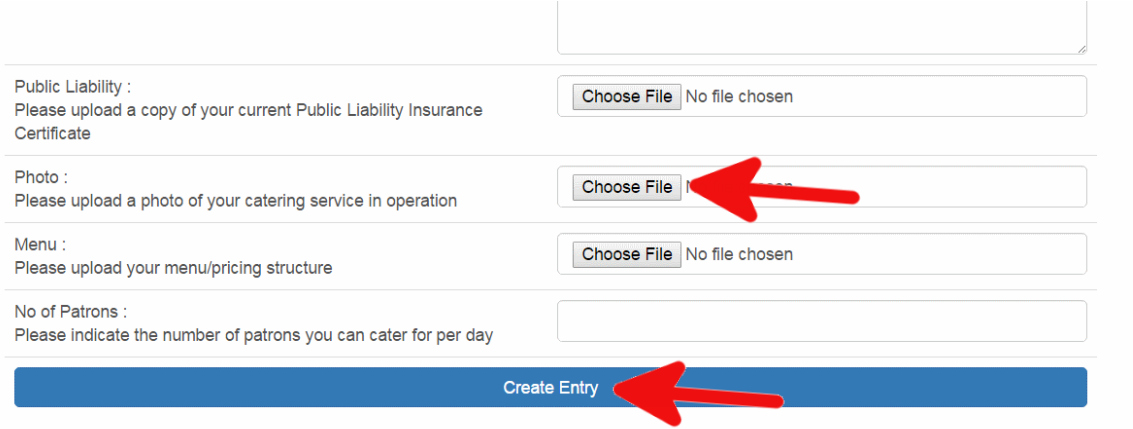

# **Step 6**

Upon successful creation of your application you will see buttons to 'Save Changes' 'Delete' Entry' or 'Create a New BA2018 Catering Entry' at the bottom of the page. If you are not completing any further applications you can submit your application.

# **Step 7**

Select 'Pay & Submit Entries' from the menu on the left and follow the prompts to finalise your application. An application fee of \$200 is payable by Credit/Debit card.

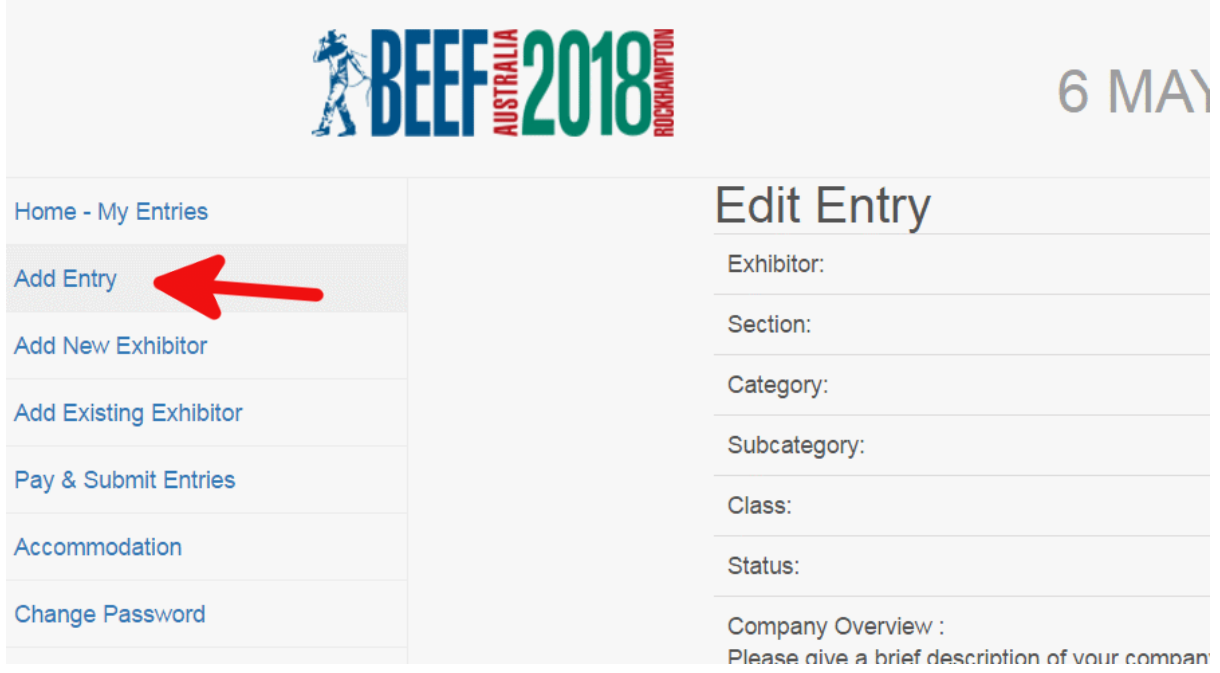

#### **Step 8**

Tick the box beside your application category to generate the total payable. You can then tick the box on the bottom left of the page to agree to the terms and conditions and click on the blue 'Continue' button to proceed to the summary page. Here you can view a summary of all your applications should you have more than one.

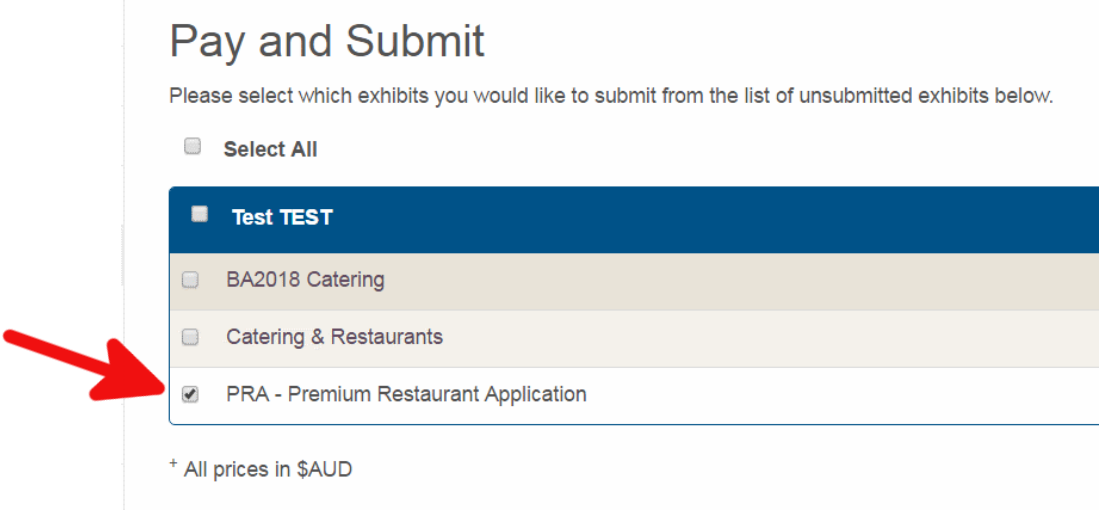

#### **Step 9**

Click the blue 'Continue' button to proceed to the payment page and follow the prompts to pay your application fee.

Once you have submitted your application you will receive a confirmation email to the address supplied in your application including a receipt/tax invoice for your payment.